# **NCRVEYIX**

# Aloha Takeout Using Connected Payments

### Last Updated: January 19, 2024

Connected Payments offers merchants secure and flexible payment support, while helping them manage a multitude of payment options in a tightly regulated industry. The SaaS solution leverages flexible Microsoft<sup>®</sup> architecture, as well as redundant active/active data centers with real-time data replication, to provide rich payment functionality.

This guide assists you in successfully implementing and using Connected Payments with Aloha® Takeout (ATO). This guide addresses configuration in ATO only and assumes you already have Connected Payments installed and working. Contact your Connected Payments representative for more information.

## Configuring Connected Payments in ATO

To configure Aloha Takeout for use with Connected Payments, add the custom setting required for Connected Payments to Takeout Settings in ATO and align the APS (Aloha Payment Solutions) tender.

#### **To add the Connected Payments setting to ATO:**

- **1.** With AT selected in the product panel, select **Maintenance > Takeout Configuration > Takeout Settings**.
- **2.** Select the **Custom** tab.

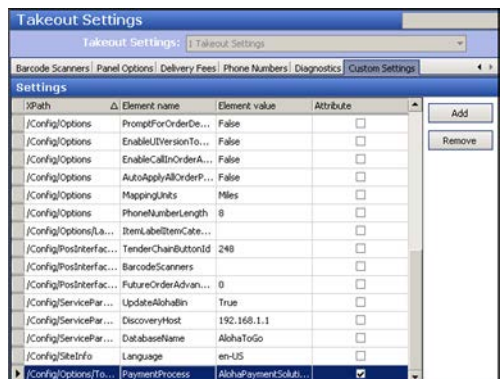

- **3.** Click **Add** to add a new row.
- **4.** Under the 'Settings' group bar, type **/Config/Options/ TokenizationConfiguration** in 'XPath.'
- **5.** Type **Payment Process** in 'Element name.'
- **6.** Type **AlohaPaymentSolutions** in 'Element value.'
- **7.** Select **Attribute**.
- **8.** Click **Save** and continue to the **next procedure**.

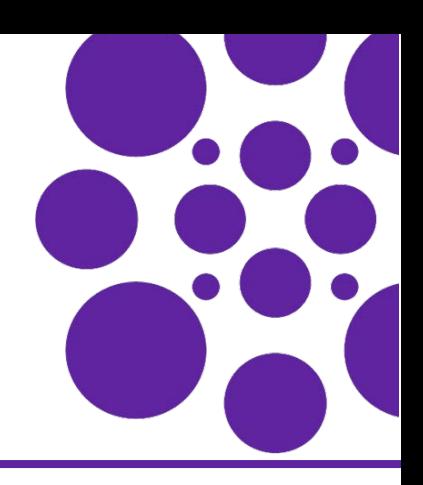

#### **To align the APS tender in Takeout Settings:**

- **1.** Select **Maintenance > Takeout Configuration > Takeout Settings**.
- **2.** Select the **Tenders** tab.
- **3.** Click the **Add** drop-down arrow, select **Credit** from the list, and click **OK**.
- **4.** Select **APS** from 'Tender ID.'
- **5.** Select **Available for deposits**.

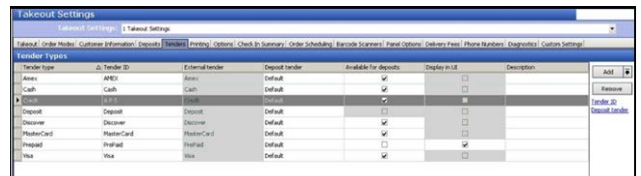

**6.** Click **Save** and exit the **Takeout Settings** function.

# Applying a Credit Card Payment in ATO

To apply a credit card payment in ATO, enter the order, and then you (call-in order) or the guest enter the infor-mation on the PIN pad.

#### **To apply a payment in ATO:**

**1.** Place an **order** in ATO. The Order Confirmation screen appears.

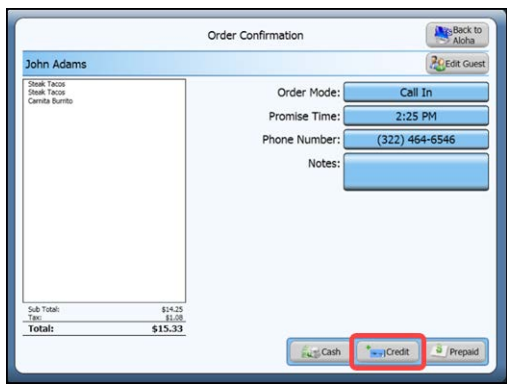

**2.** Touch **Credit**. The Enter Payment Information screen appears.

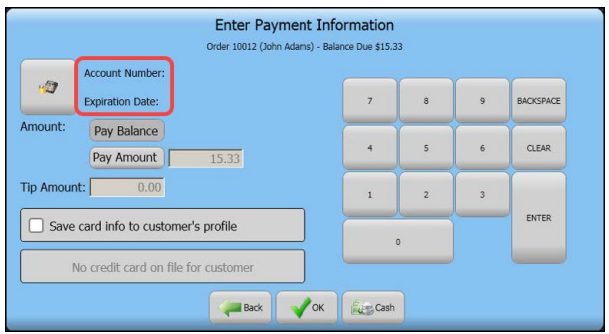

**3.** Touch the **payment icon** on the left side of the screen. The 'Waiting on secure payment device input' screen appears.

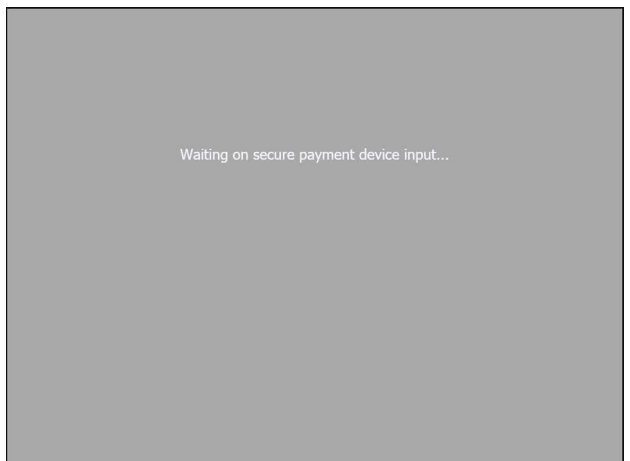

- **4.** You or the guest slide the **payment card** on the PIN pad device. Once the payment information is entered, the Enter Payment Information screen appears with the account number and expiration date populated.
- **5.** Close the **check**, as normal.

Page 2

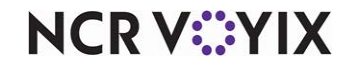

© 2024 NCR Voyix. All rights reserved. NCR Voyix — Confidential Use and Disclose Solely Pursuant to Company Instructions